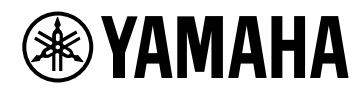

# 사용설명서VST RACK PRO

## 목차

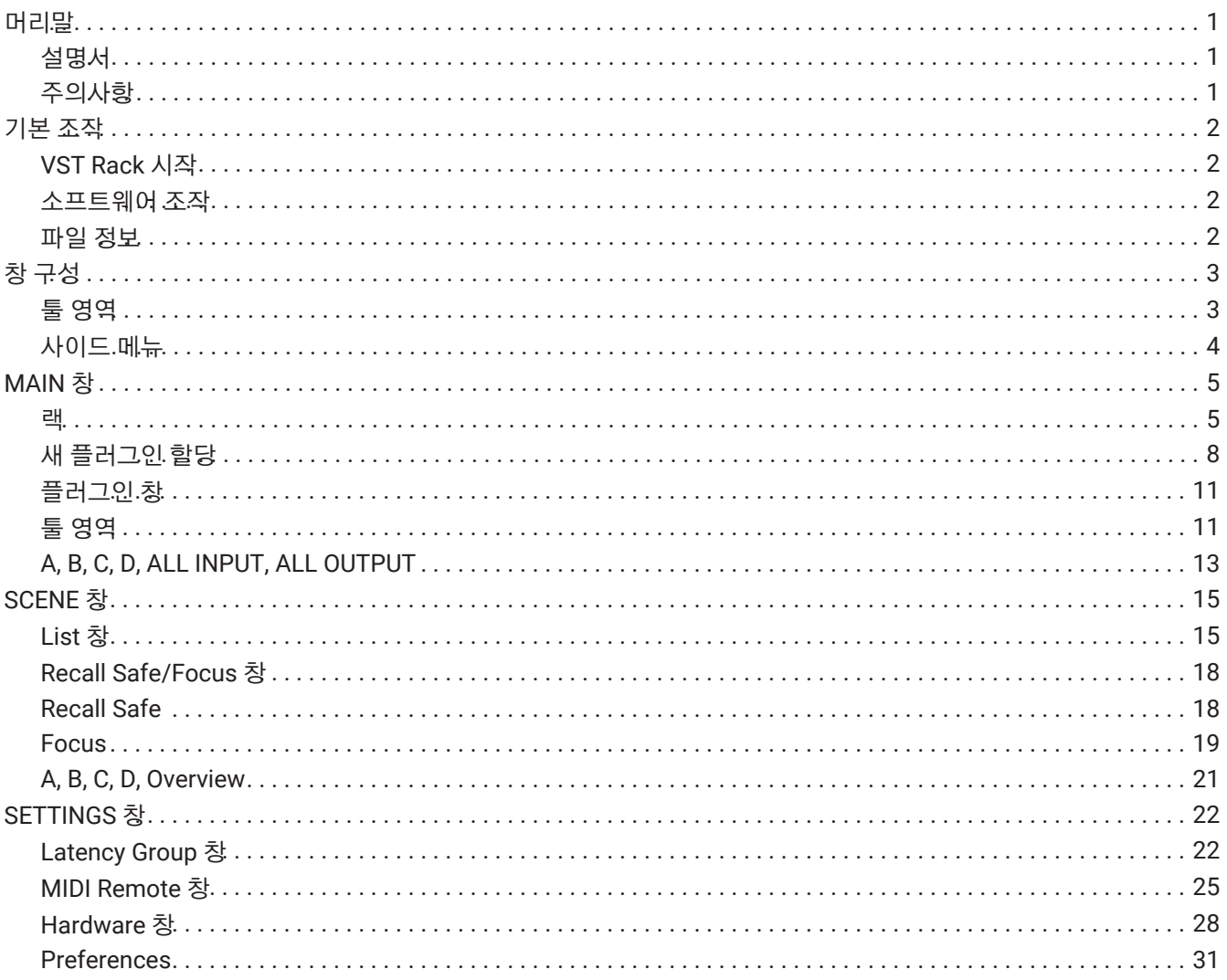

## <span id="page-2-0"></span>머리말

VST Rack은 리버브, 맥시마이저, 컴프레서, 리미터와 같은 다양한 VST 플러그인 이펙트를 사용하여 오디오 처리를 가능하게 하는 Mac 및 Windows용 플러그인 호스트 소프트웨어입니다. Nuendo 및 Cubase에서 사용되며 호평을 받고 있는 Steinberg의 오디오 엔진을 사용하여 사운드 엔지니어에게 고품질의 안정적인 플러그인 환경을 제공합니다.

### <span id="page-2-1"></span>설명서

- **VST Rack 설치설명서(PDF)** VST Rack을 설치하는 방법을 설명합니다.
- **VST Rack 사용설명서(본 설명서)** VST Rack을 구성하고 작동하는 데 필요한 모든 항목을 설명합니다.
- **VST Rack 플러그인 리퍼런스(PDF/HTML)** 플러그인 파라미터를 상세하게 설명합니다.

### <span id="page-2-2"></span>주의사항

- 본 소프트웨어와 본 사용설명서는 Yamaha Corporation의 독점 저작권입니다.
- 제조업체의 서면 동의 없이 어떤 방법으로든 본 소프트웨어를 복사하거나 본 사용설명서의 전체 또는 일부를 복제하는 것은 명시적으로 금지되어 있습니다.
- Yamaha Corporation은 본 소프트웨어 또는 사용설명서의 사용으로 인해 발생하는 어떠한 결과 또는 영향에 대해서도 책임을 지지 않습니다.
- 애플리케이션 버전 업데이트에 따른 시스템 소프트웨어 또는 일부 기능 및 사양 변경에 대한 정보는 다음 URL을 참조하십시오. <https://www.yamaha.com/proaudio/>
- 본 사용설명서에 표시된 그림과 화면은 설명용으로 한정합니다. 따라서 외관이 실제 사양과 다를 수 있습니다.
- 개인적인 용도를 위한 복사와 같이 저작권법 및 기타 관련 법률에서 허용하는 경우를 제외하고 Steinberg, Yamaha 및 제3자가 판매 및/또는 제공하는 음악/음향 데이터를 저작권 보유자의 허가 없이 복제하거나 전용하는 것은 금지되어 있습니다. 콘텐츠 사용 시 저작권 전문가와 상의하십시오.
- Windows는 미국 및 기타 국가에서 Microsoft Corporation의 등록 상표입니다.
- Mac은 미국 및 기타 국가에 등록된 Apple Inc.의 상표입니다.
- Steinberg, VST, eLicenser는 Steinberg Media Technologies GmbH(이하 "Steinberg"라 함)의 등록 상표입니다.
- 본 사용설명서에 나오는 회사명과 제품명은 해당 회사의 등록 상표 또는 상표입니다.
- 본 사용설명서는 발행 당시의 최신 사양을 제공합니다. 최신 버전은 Yamaha 웹 사이트에서 다운로드할 수 있습니다.

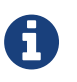

본 애플리케이션을 사용할 때 연결하는 방법에 대한 정보는 연결되는 장치의 설명서를 참조하십시오.

<span id="page-3-0"></span>기본 조작

### <span id="page-3-1"></span>**VST Rack** 시작

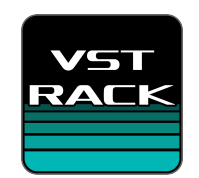

#### 1. **바탕 화면의 아이콘을 더블클릭하여 VST Rack을 시작합니다.**

시작할 때 eLicenser에서 라이선스가 발견되면 MAIN 창이 표시됩니다.

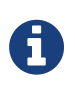

・시작 시 eLicenser에서 라이선스를 찾을 수 없으면 오류 창이 표시됩니다. OK 버튼을 클릭하여 애플리케이션을 종료하고 라이선스를 활성화한 다음 애플리케이션을 시작합니다. ・VST Rack에서 생성된 프로젝트 파일(확장자 .vstrack)을 클릭(또는 더블클릭)하여 애플리케이션을 시작할 수도 있습니다. VST Rack이 시작되고 파일이 로딩됩니다.

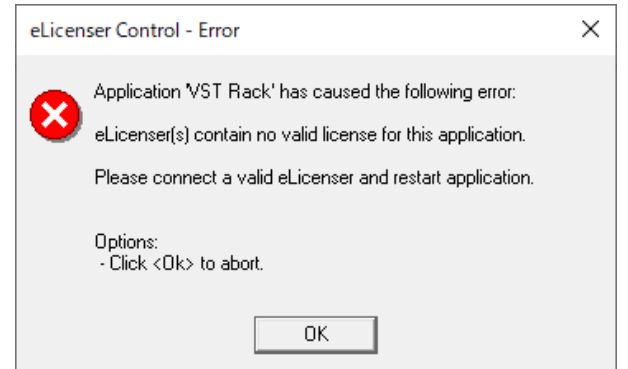

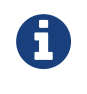

・처음 시작하거나 새 플러그인이 추가된 경우 애플리케이션이 시작되는 데 시간이 걸립니다. ・Mac을 사용하는 경우 "시스템 환경설정" > "보안 및 개인 정보 보호" > "개인 정보 보호"에서 마이크 입력을 허용해야 합니다. VST Rack이 시작된 후 마이크에 대한 액세스를 허용하라는 메시지가 표시될 수 있습니다.

### <span id="page-3-2"></span>소프트웨어 조작

- 각 소프트웨어의 일부 노브 및 슬라이더/페이더는 [Ctrl]/[command] 키를 누른 상태에서 클릭하면 기본값으로 되돌릴 수 있습니다.
- 각 소프트웨어의 일부 노브 및 슬라이더/페이더는 [SHIFT] 키를 누른 상태에서 드래그하여 미세하게 조정할 수 있습니다.

### <span id="page-3-3"></span>파일 정보

VST Rack에서 사용하는 파일은 다음과 같습니다.

- **프로젝트 파일(확장자 .vstrack)**: 모든 VST Rack 설정이 포함된 파일
- **랙 프리셋(확장자 .rackpreset)**: 플러그인 구성 및 각 플러그인의 파라미터 값 및 랙의 입출력 게인이 포함된 파일

## <span id="page-4-0"></span>창 구성

### <span id="page-4-1"></span>툴 영역

VST Rack 창 전환 및 장면 정보를 표시합니다.

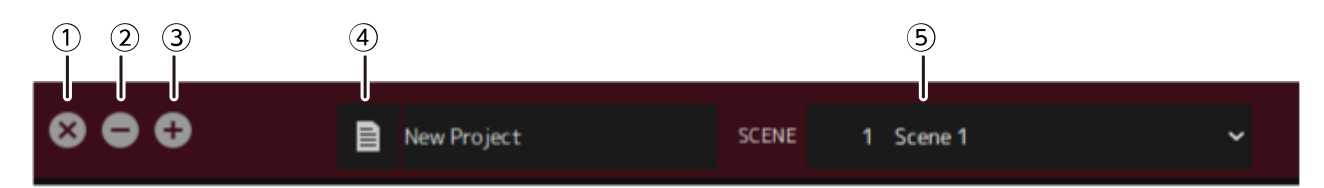

#### ① **[X] 버튼**

VST Rack을 종료합니다.

콘텐츠를 편집 중인 경우 저장할지 여부를 묻는 대화 상자가 표시됩니다.

#### ② **[−] 버튼**

VST Rack 창을 최소화합니다.

#### ③ **[+] 버튼**

VST Rack 창을 최대화합니다.

#### ④ **File 버튼**

파일 메뉴를 엽니다.

#### **파일 메뉴**

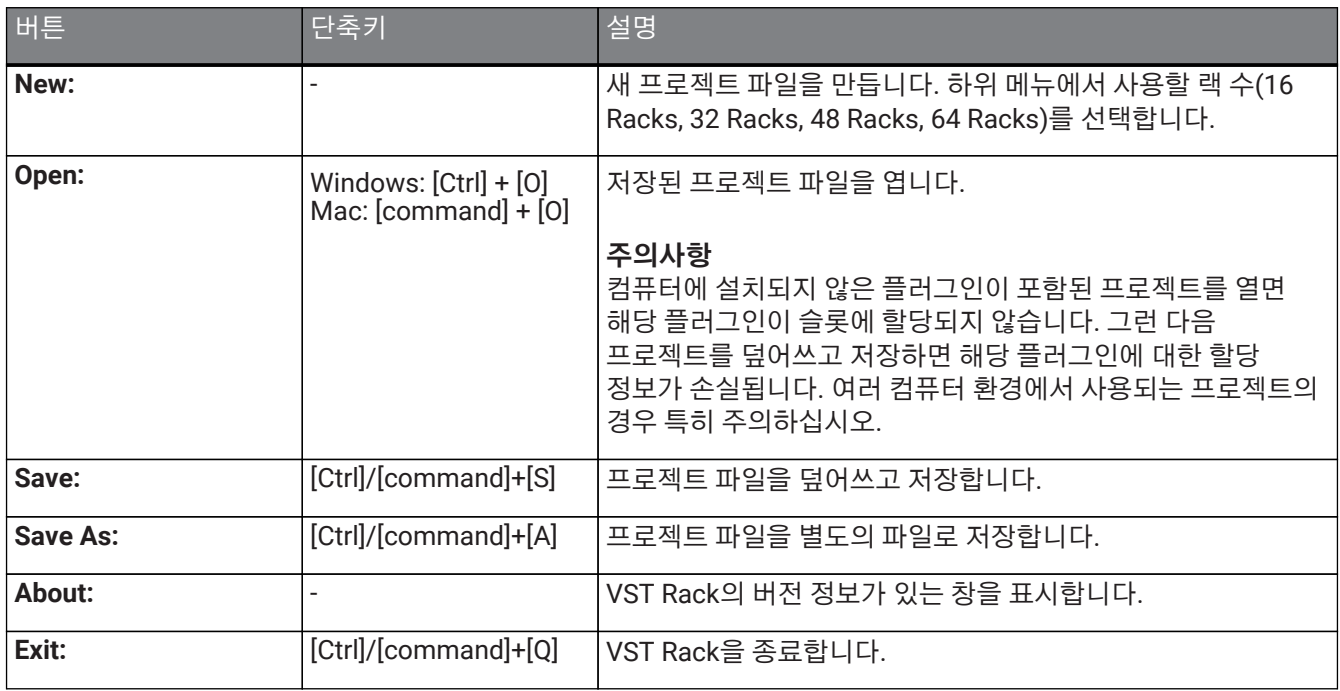

#### ⑤ **SCENE**

현재 장면을 표시합니다.

여기를 클릭하면 표시되는 팝업 메뉴에서 장면을 불러올 수 있습니다.

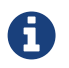

SETTINGS에서 호출 확인 대화 상자가 표시되지 않도록 설정을 구성할 <sup>수</sup> 있습니다.

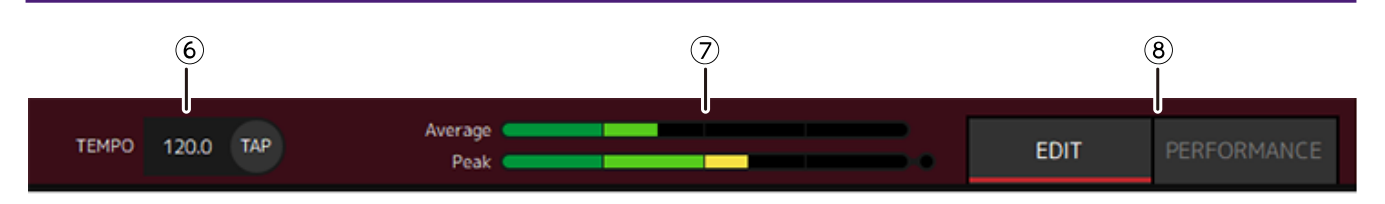

#### ⑥ **TEMPO**

더블클릭하여 템포를 입력합니다. [Tap] 버튼을 클릭하면 [Tap Tempo] 대화 상자가 표시됩니다. [Tap Tempo] 대화 상자에서 마우스로 클릭하거나 키보드의 스페이스바를 이용하여 템포를 입력합니다.

#### ⑦ **퍼포먼스 미터**

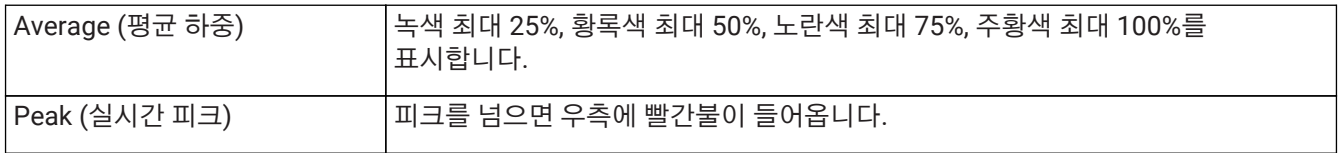

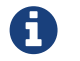

Peak(실시간 피크)<sup>에</sup> 대한 빨간색 표시등은 퍼포먼스 미터를 클릭할 때까지 계속 켜져 있습니다.

#### ⑧ **[EDIT]/[PERFORMANCE] 버튼**

EDIT 모드와 PERFORMANCE 모드를 전환합니다.

EDIT 모드에서는 모든 파라미터를 편집할 수 있습니다. EDIT 모드에서는 배경색이 빨간색입니다. PERFORMANCE 모드에서는 오디오를 방해하는 편집은 불가능합니다.

### <span id="page-5-0"></span>사이드 메뉴

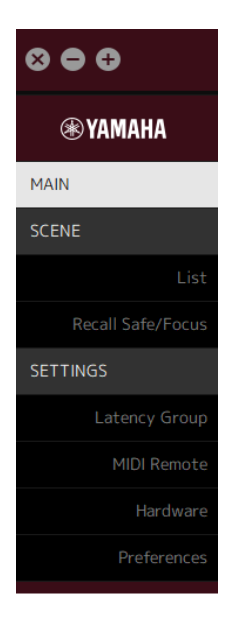

![](_page_5_Picture_268.jpeg)

## <span id="page-6-0"></span>**MAIN** 창

MAIN 창은 표준 믹서의 콘솔과 동일합니다. MAIN 창에서 오디오 입력/출력은 랙이라는 단위로 처리됩니다.

![](_page_6_Picture_118.jpeg)

<span id="page-6-1"></span>랙

랙은 표준 믹서의 채널 스트립과 같습니다. 오디오 신호는 창 상단에서 하단으로 신호 경로를 따라 처리됩니다.

![](_page_6_Figure_6.jpeg)

#### ① **랙 이름**

랙의 이름을 보여줍니다. 이름을 편집하려면 더블클릭합니다.

#### ② **랙 색상**

각 랙의 색상을 지정할 수 있습니다. 클릭하면 색상 팔레트가 표시됩니다.

#### ③ **입력 채널**

랙에 설정된 입력 채널을 보여줍니다.

#### ④ **입력 미터**

랙의 입력 신호 레벨을 보여줍니다.

#### ⑤ **입력 게인 노브**

입력 게인을 조정합니다. 드래그하여 게인 값을 변경합니다.

#### ⑥ **입력 게인 값**

입력 게인 값을 보여줍니다. 값을 입력하려면 더블클릭합니다.

#### ⑦ **랙 프리셋**

프리셋이 랙에서 사용 중인 경우 프리셋 이름을 보여줍니다. 클릭하면 다음 메뉴가 표시됩니다.

#### **랙 프리셋 메뉴**

![](_page_7_Picture_274.jpeg)

![](_page_7_Picture_15.jpeg)

#### ⑧ **[BYPASS] 버튼**

전체 랙에 대해 바이패스를 켜거나 끕니다. 버튼을 클릭하여 켜기/끄기를 선택합니다. 바이패스가 켜져 있으면 버튼이 주황색 프레임으로 둘러싸입니다.

![](_page_8_Picture_1.jpeg)

### ⑨ **플러그인 슬롯**

랙에 할당된 플러그인의 이름을 보여줍니다. 플러그인을 구성할 수 있습니다.

<span id="page-9-0"></span>![](_page_9_Picture_1.jpeg)

![](_page_9_Picture_2.jpeg)

빈 슬롯을 마우스 왼쪽 버튼으로 클릭하여 플러그인 목록을 표시합니다. 목록을 통해 마우스를 드래그하고 원하는 플러그인 이름을 클릭하여 해당 플러그인을 슬롯에 할당합니다.

### **플러그인 바이패스, 제거, 비활성화, 복사, 열기, 닫기**

![](_page_9_Picture_5.jpeg)

플러그인 이름을 마우스 오른쪽 버튼으로 클릭하여 플러그인 메뉴를 표시합니다. 메뉴를 통해 마우스를 드래그하여 원하는 조작을 클릭합니다.

#### **플러그인 메뉴**

![](_page_9_Picture_313.jpeg)

### **플러그인 표시**

플러그인에 대해 리콜 세이프가 활성화되면 왼쪽 상단 모서리에 표시등이 켜집니다.

[Alt]/[option] 키를 누른 상태에서 마우스 왼쪽 버튼을 클릭하면 각 플러그인에 대해 바이패스를 켜거나 끌 수 있습니다. 또한 마우스 왼쪽 버튼을 클릭하여 할당할 수 있는 플러그인 목록을 표시할 수 있습니다. 플러그인을 드래그하여 이동합니다.

![](_page_10_Picture_4.jpeg)

![](_page_10_Figure_5.jpeg)

![](_page_10_Figure_6.jpeg)

#### ① **출력 채널**

랙에 설정된 출력 채널을 표시합니다.

#### ② **출력 미터**

랙에서 출력되는 오디오 신호의 양을 보여줍니다. 피크에 도달하면 둥근 빨간색 표시등이 켜집니다.

#### ③ **[CUE] 버튼**

"Settings" → "Hardware" → "Monitor"에서 설정한 채널로 오디오 신호를 출력합니다. [CUE]버튼은 동시에 여러 랙에 대해 켤 수 없습니다.

#### ④ **출력 게인**

출력 게인을 조정합니다. 드래그하여 게인 값을 변경합니다.

#### ⑤ **출력 게인 값**

출력 게인 값을 표시합니다. 값을 입력하려면 더블클릭합니다.

#### ⑥ **지연 그룹**

지연 그룹의 이름을 표시합니다. 클릭한 다음 표시되는 목록에서 지연 그룹을 선택합니다.

#### ⑦ **지연 값**

랙의 지연을 보여줍니다.

샘플과 밀리초 사이의 단위를 전환하려면 마우스 오른쪽 버튼을 클릭합니다.

#### **콘텍스트 메뉴**

랙(플러그인 슬롯 이외의 모든 위치)을 마우스 오른쪽 버튼으로 클릭하여 콘텍스트 메뉴를 표시합니다. 메뉴에서 원하는 조작을 클릭합니다.

![](_page_11_Picture_441.jpeg)

![](_page_11_Picture_17.jpeg)

랙을 왼쪽과 오른쪽으로 드래그하여 이동할 수도 있습니다.

### <span id="page-12-0"></span>플러그인 창

플러그인 창은 플러그인을 구성하고 플러그인 파라미터를 조작하는 데 사용됩니다. 이 섹션에서는 플러그인 창의 툴 영역에 대해 설명합니다. 각 플러그인에 대한 특정 파라미터는 VST Rack 플러그인 리퍼런스를 참조하십시오.

### <span id="page-12-1"></span>툴 영역

툴 영역은 플러그인 창 상단에 있습니다.

![](_page_12_Figure_5.jpeg)

#### ① **[Switch A/B Settings] 버튼**

파라미터를 A(B) 설정에서 B(A) 설정으로 전환합니다. 이를 통해 A 및 B 설정을 비교하면서 사운드를 생성할 수 있습니다.

#### ② **[Apply Current Settings to A and B] 버튼**

현재 파라미터를 선택한 설정(A 또는 B)에 저장합니다.

#### ③ **프리셋 이름**

프리셋이 사용 중인 경우 프리셋 이름을 보여줍니다. 클릭하면 프리셋 목록이 표시됩니다. Results 창의 메뉴는 다음과 같습니다.

#### **Results 창 툴 모음**

![](_page_12_Picture_395.jpeg)

\*Cubase 및 Nuendo에서 계층 구조가 복잡한 프리셋을 편리하게 표시하기 위한 기능입니다. VST Rack 플러그인의

간단한 폴더 구조로 인해 이러한 조작을 수행하더라도 창에 변경 사항이 없게 됩니다.

#### ④ **[Load previous Program] 버튼**

프리셋 목록에서 이전 프리셋을 로딩합니다.

#### ⑤ **[Load next Program] 버튼**

프리셋 목록에서 다음 프리셋을 로딩합니다.

#### ⑥ **[Preset Management] 버튼**

클릭하면 다음 메뉴가 표시됩니다.

#### **프리셋 관리 메뉴**

![](_page_13_Picture_341.jpeg)

![](_page_13_Figure_10.jpeg)

#### ⑦ **Function 버튼**

클릭하면 다음 메뉴가 표시됩니다.

#### **기능 메뉴**

![](_page_13_Picture_342.jpeg)

### <span id="page-14-0"></span>**A, B, C, D, ALL INPUT, ALL OUTPUT**

MAIN 창에서는 랙의 수와 입출력 목적에 따라 표시를 전환할 수 있습니다.

![](_page_14_Figure_3.jpeg)

#### ① **[A], [B], [C], [D] 뱅크 버튼**

열 여섯 개의 랙마다 표시를 전환합니다. 네 개의 뱅크 간에 전환할 수 있습니다. A, B, C, D. [+] 버튼을 사용하여 뱅크를 추가합니다.

#### ② **[ALL INPUT] 버튼**

입력 한정의 표시로 전환합니다. 표시되는 항목은 랙 이름, 랙 색상, 입력 채널, 입력 미터, BYPASS입니다.

#### ③ **[ALL OUTPUT] 버튼**

출력 한정의 표시로 전환합니다. 표시되는 항목은 랙 이름, 랙 색상, 출력 채널, 출력 미터, BYPASS입니다.

### **랙 정보**

랙을 클릭하면 랙이 선택되어 흰색 프레임에 표시됩니다.

![](_page_14_Picture_12.jpeg)

랙을 드래그하여 뱅크 내에서 정렬할 수 있습니다. 이렇게 하면 채널 할당이 변경되지 않습니다.

각 뱅크는 Mono 또는 Stereo 여부에 관계없이 최대 열 여섯 개의 랙을 포함할 수 있습니다. 다른 뱅크에서 랙을 가져올 때 최대 수를 초과하면 뱅크의 마지막 랙(가장 오른쪽에 있는 랙)이 다음 뱅크로 이동합니다. 두 개의 랙을 페어링 해제할 때 최대 열 여섯 개의 랙을 초과하는 경우에도 동일하게 적용됩니다.

그러나 다음 뱅크에 이미 열 여섯 개의 랙이 할당되어 있으면 뱅크의 첫 번째 랙이 이전 뱅크로 이동합니다. [Ctrl]/[option] 키를 누른 상태에서 랙을 드래그하면 입력/출력 채널 설정을 제외한 모든 파라미터를 복사할 수 있습니다.

![](_page_15_Picture_2.jpeg)

64 Racks 표시 중에는 뱅크 외부에서도 랙을 정렬할 <sup>수</sup> 있습니다.

## <span id="page-16-0"></span>**SCENE** 창

SCENE 창을 사용하여 프로젝트의 장면을 관리합니다.

![](_page_16_Picture_172.jpeg)

### <span id="page-16-1"></span>**List** 창

List 창을 사용하여 장면을 편집합니다. 장면은 프로젝트에 저장됩니다.

![](_page_16_Picture_6.jpeg)

#### ① **장면 번호**

장면의 번호를 보여줍니다.

#### ② **Title**

장면의 제목을 보여줍니다. 더블클릭하면 대화 상자 창이 표시됩니다. 대화 상자 창에 제목과 코멘트를 입력합니다. 장면이 저장되면 편집할 수 있습니다.

#### ③ **[Focus] 버튼**

포커스 기능을 활성화합니다. 버튼을 클릭하여 켜기/끄기를 선택합니다.

![](_page_17_Picture_1.jpeg)

포커스 기능을 사용하면 장면 데이터를 불러올 <sup>때</sup> 불러올 플러그인을 선택할 <sup>수</sup> 있습니다.

#### ④ **[Focus Edit] 버튼**

포커스 설정을 구성합니다. Recall Safe/Focus 창을 열려면 클릭합니다.

#### ⑤ **Protect (Read Only) 버튼**

장면 불러오기 및 복사(저장 및 삭제 등) 이외의 조작을 방지합니다. 버튼을 클릭하여 켜기/끄기를 선택합니다.

![](_page_17_Figure_7.jpeg)

#### ⑥ **Comment**

코멘트를 표시합니다. 더블클릭하면 대화 상자 창이 표시됩니다. 장면이 저장되면 편집할 수 있습니다.

![](_page_17_Picture_10.jpeg)

코멘트에는 반각 영숫자만 입력할 <sup>수</sup> 있습니다.

#### ⑦ **Time Stamp**

날짜 및 시간을 보여줍니다.

![](_page_17_Figure_14.jpeg)

#### ⑧ **[Store] 버튼**

현재 플러그인 파라미터가 있는 설정을 장면으로 저장합니다. 클릭하면 대화 상자 창이 열립니다. 대화 상자 창에 제목과 코멘트를 입력합니다. 플러그인이 랙에 할당되지 않은 경우 저장 조작이 불가능합니다. 장면에 대해 보호가 켜져 있는 경우에도 저장 조작이 불가능합니다.

#### ⑨ **[Recall] 버튼**

장면을 볼러옵니다. 클릭하면 대화 상자 창이 열립니다. 대화 상자 창에서 [OK]를 클릭하여 불러오기 조작을 수행합니다.

#### **콘텍스트 메뉴**

목록을 마우스 오른쪽 버튼으로 클릭하여 콘텍스트 메뉴를 표시합니다. 메뉴에서 원하는 조작을 클릭합니다.

![](_page_18_Picture_126.jpeg)

### <span id="page-19-0"></span>**Recall Safe/Focus** 창

Recall Safe/Focus 창을 사용하여 리콜 세이프 및 포커스에 대한 설정을 구성합니다. 이러한 설정은 랙 또는 플러그인으로 구성할 수 있습니다. 설정은 프로젝트에 저장됩니다.

![](_page_19_Picture_164.jpeg)

### <span id="page-19-1"></span>**Recall Safe**

리콜 세이프 설정을 구성합니다.

6

리콜 세이프 기능은 플러그인에 의해 불러올 수 없도록 장면 메모리를 보호합니다. 리콜 세이프 설정 정보는 장면 데이터와 별도로 저장됩니다.

6

장면을 생성한 후 플러그인을 추가할 경우 장면에 해당 플러그인의 설정이 포함되어 있지 않기 때문에 불러올 수 없습니다.

![](_page_20_Figure_1.jpeg)

#### ① **랙 이름**

랙의 이름을 보여줍니다. 랙 이름은 Recall Safe/Focus 창에서 편집할 수 없습니다.

#### ② **랙 색상**

MAIN 창에서 선택된 랙 색상을 보여줍니다. 랙 색상은 Recall Safe/Focus 창에서 선택할 수 없습니다.

#### ③ **Rack [Recall Safe] 버튼**

전체 랙에 대해 리콜 세이프를 켜거나 끕니다. 버튼을 클릭하여 켜기/끄기를 선택합니다.

#### ④ **Plug-in [Recall Safe] 버튼**

각 플러그인에 대해 리콜 세이프를 켜거나 끕니다. 버튼을 클릭하여 켜기/끄기를 선택합니다.

#### <span id="page-20-0"></span>**Focus**

포커스 설정을 구성합니다.

![](_page_20_Picture_12.jpeg)

포커스는 각 장면에 대해 불러올 플러그인 데이터를 설정할 수 있는 기능입니다. 장면 데이터의 일부로 저장됩니다. 리콜 세이프와 중복으로 설정된 경우 리콜 세이프가 우선합니다.

![](_page_20_Figure_14.jpeg)

#### ① **No.**

장면의 번호를 보여줍니다.

#### ② **[−] 버튼**

이전 장면 번호에 대한 장면 정보로 표시를 전환합니다. 버튼을 클릭하여 표시를 전환합니다.

#### ③ **[+] 버튼**

다음 장면 번호에 대한 장면 정보로 표시를 전환합니다. 버튼을 클릭하여 표시를 전환합니다.

#### ④ **Title**

장면의 제목을 보여줍니다. 제목은 Recall Safe/Focus 창에서 편집할 수 없습니다.

#### ⑤ **Comment**

장면에 대한 코멘트를 보여줍니다. 코멘트는 Recall Safe/Focus 창에서 편집할 수 없습니다.

![](_page_21_Figure_11.jpeg)

#### ⑥ **랙 이름**

랙의 이름을 보여줍니다. 랙 이름은 Recall Safe/Focus 창에서 편집할 수 없습니다.

#### ⑦ **랙 색상**

MAIN 창에서 선택된 랙 색상을 보여줍니다. 랙 색상은 Recall Safe/Focus 창에서 선택할 수 없습니다.

#### ⑧ **Rack [Focus Recall]**

전체 랙에 대해 포커스 리콜을 켜거나 끕니다. 버튼을 클릭하여 켜기/끄기를 선택합니다.

#### ⑨ **Plug-in [Focus Safe] 버튼**

각 플러그인에 대해 포커스 리콜을 켜거나 끕니다. 버튼을 클릭하여 켜기/끄기를 선택합니다.

### <span id="page-22-0"></span>**A, B, C, D, Overview**

Recall Safe/Focus 창에서 열 여섯 개 랙의 뱅크 간에 표시를 전환하거나 리콜 세이프 상태에 특화된 표시로 전환할 수 있습니다.

![](_page_22_Figure_3.jpeg)

#### ① **[A], [B], [C], [D] 뱅크 버튼**

열 여섯 개의 랙마다 표시를 전환합니다. 네 개의 뱅크 간에 전환할 수 있습니다. A, B, C, D.

#### ② **[Overview] 버튼**

리콜 세이프 상태만 표시하도록 전환합니다. 표시되는 항목은 랙 이름, 전체 랙에 대한 리콜 세이프 상태 및 각 플러그인에 대한 리콜 세이프 상태입니다.

## <span id="page-23-0"></span>**SETTINGS** 창

SETTINGS 창을 사용하여 VST Rack의 다양한 설정을 구성합니다.

### <span id="page-23-1"></span>**Latency Group** 창

이 창을 사용하여 지연 그룹에 대한 설정을 구성합니다.

![](_page_23_Picture_132.jpeg)

**Latency Group 필드**

![](_page_23_Figure_7.jpeg)

#### ① **지연 그룹 이름**

지연 그룹의 이름을 표시합니다. 이름을 편집하려면 더블클릭합니다.

#### ② **지연 그룹 색상**

각 지연 그룹의 색상을 지정할 수 있습니다. 클릭하면 색상 팔레트가 표시됩니다.

#### ③ **지연 보상 방법**

지연 보상 방법을 설정합니다. 클릭한 다음 표시되는 메뉴에서 방법을 선택합니다.

#### **지연 보상 방법 메뉴**

![](_page_24_Picture_268.jpeg)

#### ④ **지연**

지연 값을 보여줍니다. 지연 보정 방법이 Auto인 경우 그룹에 있는 랙의 최대 지연이 표시됩니다. 지연 보정 방법이 Manual인 경우 더블클릭하여 값을 입력할 수 있습니다.

#### **콘텍스트 메뉴**

지연을 마우스 오른쪽 버튼으로 클릭하여 콘텍스트 메뉴를 표시합니다. 메뉴에서 원하는 조작을 클릭합니다.

![](_page_24_Picture_269.jpeg)

### **Rack Select 필드**

![](_page_24_Figure_11.jpeg)

#### ① **Rack Select 확인란**

그룹에 속하지 않은 랙의 확인란을 선택하여 그룹에 추가합니다. 강조 표시된 랙을 클릭하여 그룹에서 제거합니다.

![](_page_25_Picture_1.jpeg)

#### ② **랙 이름**

랙의 이름을 보여줍니다. 랙 이름은 Latency Group 창에서 편집할 수 없습니다.

#### ③ **랙 색상**

MAIN 창에서 선택된 랙 색상을 보여줍니다. Latency Group 창에서는 랙 색상을 선택할 수 없습니다.

#### ④ **지연**

랙의 지연 값을 보여줍니다.

#### ⑤ **지연 그룹 이름**

랙이 할당된 지연 그룹의 이름을 보여줍니다.

### <span id="page-26-0"></span>**MIDI Remote** 창

이 창을 사용하여 원격 설정을 구성합니다.

![](_page_26_Picture_108.jpeg)

#### ① **MIDI Port 이름**

MIDI 포트의 이름을 보여줍니다. 클릭한 다음 표시되는 메뉴에서 MIDI 포트를 선택합니다. VST Rack의 전반 설정입니다.

#### ② **MIDI ch No.**

MIDI 채널 번호를 보여줍니다. 클릭한 다음 표시되는 목록에서 1~16의 숫자를 선택합니다. VST Rack의 전반 설정입니다.

### **Control Change 목록**

해당 파라미터는 MIDI 장치의 컨트롤 변경 메시지로 변경할 수 있습니다.

![](_page_27_Picture_166.jpeg)

#### ① **CC No.**

컨트롤 변경 번호를 보여줍니다.

#### ② **Rack Name**

랙의 이름을 보여줍니다. 클릭한 다음 표시되는 메뉴에서 랙 이름을 선택합니다.

#### ③ **Plugin**

플러그인 이름을 보여줍니다. 클릭하여 Rack Name에 대해 선택한 랙의 플러그인 목록을 표시합니다. 플러그인 이름을 클릭하여 선택합니다.

#### ④ **Parameter**

파라미터의 이름을 보여줍니다. 클릭하여 Plugin에 대해 선택한 플러그인에 대한 파라미터 목록을 표시합니다. 파라미터의 이름을 클릭하여 선택합니다.

### **Program Changes 목록**

![](_page_28_Figure_2.jpeg)

MIDI 장치의 프로그램 변경 메시지를 통해 해당 장면을 불러올 수 있습니다.

#### ① **No.**

프로그램 변경 번호를 보여줍니다.

#### ② **Scene Title**

프로그램 변경 번호에 해당하는 장면의 제목을 보여줍니다. 클릭하여 생성된 장면 목록을 표시합니다. 장면의 제목을 클릭하여 선택합니다.

### <span id="page-29-0"></span>**Hardware** 창

이 창을 사용하여 오디오 장치를 구성합니다.

![](_page_29_Picture_205.jpeg)

macOS에서 RUio16-D를 사용하는 경우에는 ① 오디오 장치에서 "Yamaha RUio16-D (고정밀도 )"를 선택하십시오.

"Yamaha RUio16-D"를 선택하면 일부 항목이 표시되지 않습니다.

![](_page_29_Figure_6.jpeg)

#### ① **Audio device**

A

오디오 장치의 이름을 보여줍니다. 클릭한 다음 표시되는 메뉴에서 장치 이름을 선택합니다.

#### ② **Setup 버튼**

클릭하여 대화 상자를 엽니다. 대화 상자에서 [Control Panel] 버튼을 클릭하여 오디오 장치 제어판을 표시합니다. 제어판에서 오디오 드라이버 설정을 변경할 수 있습니다.

![](_page_29_Picture_11.jpeg)

ASIO 버퍼 크기는 제어판(Windows)에서 조정할 <sup>수</sup> 있습니다.

#### ③ **Sample Rate**

샘플링 주파수를 보여줍니다.

![](_page_30_Picture_1.jpeg)

#### ④ **Monitor Output**

MAIN 창의 CUE 버튼을 눌렀을 때 출력되는 채널을 보여줍니다. 클릭한 다음 표시되는 목록에서 채널을 선택합니다. RUio16-D 사용 시 모니터 출력은 Monitor L/R로 고정됩니다.

![](_page_30_Figure_4.jpeg)

#### ⑤ **RUio16-D Bypass USB (RUio16-D만 사용하는 경우)**

VST Rack이 응답하지 않는 경우 RUio16-D 내에서 루프백할지 여부를 설정합니다.

#### ⑥ **RUio16-D Sensitivity (RUio16-D만 사용하는 경우)**

VST Rack이 응답하지 않는지 판단하는 속도를 보여줍니다. 클릭한 다음 표시되는 메뉴에서 속도를 선택합니다.

#### ⑦ **RUio16-D Dante ID (RUio16-D만 사용하는 경우)**

RUio16-D의 Dante ID를 보여줍니다. 클릭한 다음 표시되는 메뉴에서 아이디를 선택합니다.

#### ⑧ **RUio16-D Output (RUio16-D만 사용하는 경우)**

RUio16-D의 [MONITOR/DANTE/USB] 스위치로 선택한 OUTPUT 단자로 전송되는 신호를 보여줍니다.

#### ⑨ **정보(RUio16-D만 사용하는 경우)**

RUio16-D의 펌웨어 버전과 Dante의 버전을 보여줍니다.

![](_page_30_Figure_15.jpeg)

#### ① **랙 이름 (RUio16-D만 사용하는 경우)**

랙의 이름을 보여줍니다. 랙 이름은 Hardware 창에서 편집할 수 없습니다.

#### ② **랙 색상 (RUio16-D만 사용하는 경우)**

MAIN 창에서 선택된 랙 색상을 보여줍니다. Hardware 창에서는 랙 색상을 선택할 수 없습니다.

#### ③ **Difference (RUio16-D만 사용하는 경우)**

랙 스테이지에서 조정한 레벨과 Bypass USB 사용 시 레벨의 차이를 보여줍니다.

#### ④ **[Bypass USB] 레벨 노브 (RUio16-D만 사용하는 경우)**

Bypass USB를 사용할 때 RUio16-D에서 출력되는 신호 레벨을 조정합니다. 드래그하여 레벨 값을 변경합니다.

#### ⑤ **Bypass USB 레벨 (RUio16-D만 사용하는 경우)**

Bypass USB를 사용할 때 RUio16-D에서 출력되는 신호 레벨을 보여줍니다.

#### ⑥ **[Enable] 버튼 (RUio16-D만 사용하는 경우)**

각 랙에 대해 Bypass USB의 켜기/끄기를 설정합니다. 버튼을 클릭하여 켜기/끄기를 선택합니다.

#### ⑦ **지연 (RUio16-D만 사용하는 경우)**

전체 랙의 지연과 드라이버의 지연 및 VST Rack 자체의 지연을 보여줍니다. 지연을 마우스 오른쪽 버튼으로 클릭하여 콘텍스트 메뉴를 표시합니다. 메뉴에서 원하는 조작을 클릭합니다.

#### **콘텍스트 메뉴**

![](_page_31_Picture_328.jpeg)

#### ⑧ **[Audition] 버튼 (RUio16-D만 사용하는 경우)**

RUio16-D의 랙을 통해 흐르는 오디오 신호를 루프백합니다. 버튼을 클릭하여 켜기/끄기를 선택합니다. 여러 랙의 [Audition] 버튼을 동시에 켤 수 있습니다. Hardware 창에서 다른 창으로 이동하면 Audition이 자동으로 꺼집니다.

### <span id="page-32-0"></span>**Preferences**

이 창을 사용하여 VST Rack 설정을 구성합니다.

![](_page_32_Picture_3.jpeg)

![](_page_32_Figure_4.jpeg)

#### ① **Knob Operation**

노브를 드래그하는 방법을 보여줍니다. 클릭한 다음 표시되는 메뉴에서 드래그 방법을 선택합니다.

#### **노브 조작 메뉴**

![](_page_33_Picture_333.jpeg)

#### ② **[Recall Confirmation] 버튼**

불러오기 조작 중에 확인 메시지를 보여줍니다. 버튼을 클릭하여 켜기/끄기를 선택합니다.

#### ③ **[Store Confirmation] 버튼**

저장 조작 중에 확인 메시지를 보여줍니다. 버튼을 클릭하여 켜기/끄기를 선택합니다.

#### ④ **Open Project at launch**

시작할 때 이전에 연 프로젝트를 로딩할지 여부를 설정합니다. 버튼을 클릭하여 켜기/끄기를 선택합니다.

#### ⑤ **[Performance Log Average] 확인란**

Average 퍼포먼스 미터가 임계값을 초과하면 로그를 기록합니다. 버튼을 클릭하여 켜기/끄기를 선택합니다. ⑩ 퍼포먼스 로그 목록에 로그가 보입니다.

#### ⑥ **[Performance Log Average] 임계값**

Average 퍼포먼스 미터에 대한 임계값을 보여줍니다. 클릭하여 임계값을 편집합니다.

#### ⑦ **[Performance Log Peak] 확인란**

Peak 퍼포먼스 미터가 임계값을 초과하면 로그를 기록합니다. 버튼을 클릭하여 켜기/끄기를 선택합니다. ⑩ 퍼포먼스 로그 목록에 로그가 보입니다.

#### ⑧ **[Performance Log Peak] 임계값**

Peak 퍼포먼스 미터에 대한 임계값을 보여줍니다. 클릭하여 임계값을 편집합니다.

![](_page_33_Picture_17.jpeg)

#### ⑨ **Plugin Blocklist**

이전에 충돌한 플러그인 목록과 지원되지 않는 플러그인을 보여줍니다.

![](_page_34_Figure_1.jpeg)

#### ⑩ **퍼포먼스 로그 목록**

설정된 임계값을 초과했을 때의 로그를 보여줍니다.

#### ⑪ **[Clear] 버튼**

모든 로그를 지웁니다.

#### ⑫ **[Save] 버튼**

로그를 저장합니다. 로그는 날짜, 시간, 메시지가 포함된 CSV 형식으로 저장됩니다.

Manual Development Group © 2022 Yamaha Corporation Published 01/2022 YJMA-A0